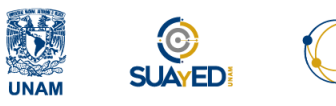

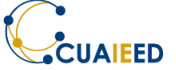

## FOROS

Este tutorial tiene como finalidad mostrar el uso de los diferentes foros que te ofrece la plataforma.

El foro de avisos es un medio informativo (unidireccional) que guiará al participante en cada etapa del programa.

En la pantalla inicial de cada curso encontrarás el foro de avisos.

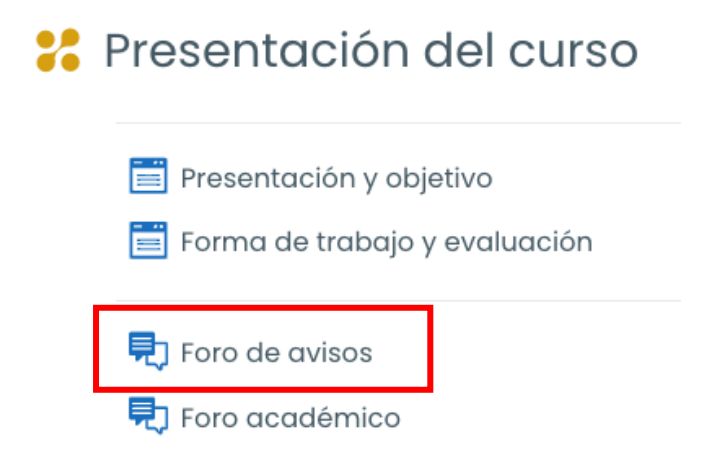

Al ingresar, podrás visualizar el nombre del foro, el nombre de la persona que lo abrió y el número de publicaciones. Da clic en el nombre del foro para visualizar los avisos.

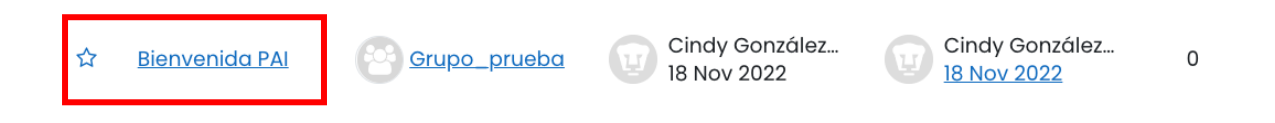

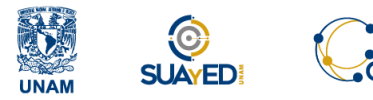

CUAIEED **WEDA** Programa de Apoyo al Ingreso

El foro académico también es medio de comunicación (bidireccional)

y de trabajo que permite a los participantes intercambiar ideas y opiniones sobre distintos temas, en el cual, se permite adjuntar diferentes tipos de archivos multimedia, de texto, entre otros.

Cada intervención se registra en la plataforma con el nombre del participante y la fecha de su publicación, es importante mencionar que en el foro académico las respuestas son asíncronas, es decir, no son **inmediatas.** Cada participante escribe su comentario y este puede ser leído por los demás e incluso puede responder cada uno de los comentarios en el momento que lo crean conveniente.

En la pantalla inicial de cada curso encontrarás el foro académico.

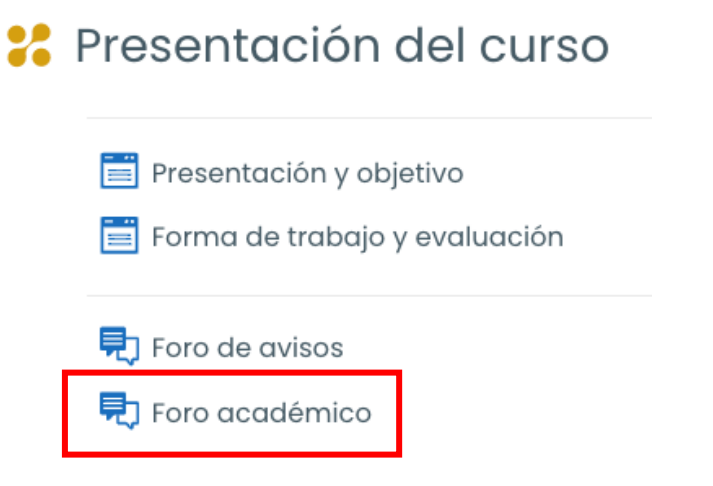

Una vez que hayas dado clic en el **foro académico** se abrirá una ventana en la que se muestran los foros en los que puedes participar.

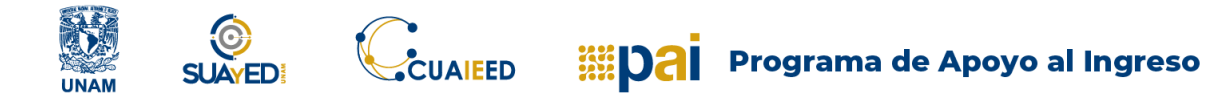

En la pantalla visualizarás el nombre del foro, el nombre de la persona que lo abrió, el número de réplicas que tiene y el nombre de la persona que realizó la última aportación.

## Foro académico

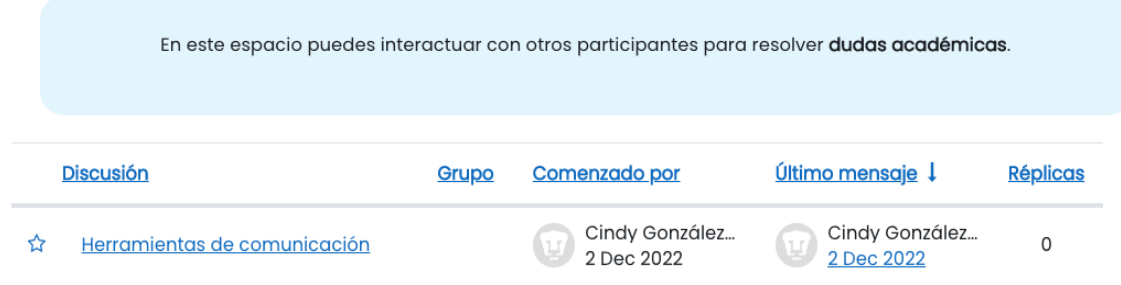

Para realizar tu aportación deberás dar clic sobre el número de Réplicas.

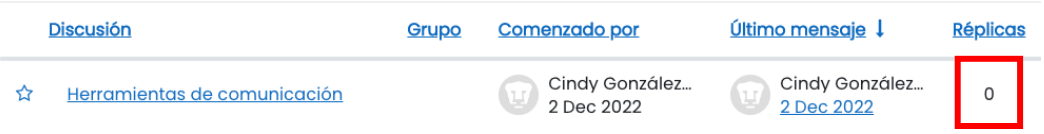

Posteriormente se desplegará una pantalla con los diferentes comentarios de tus compañeros, para realizar tu aportación deberás dar clic en el primer comentario en el apartado Responder (réplica).

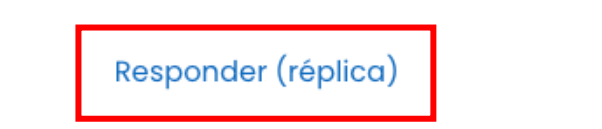

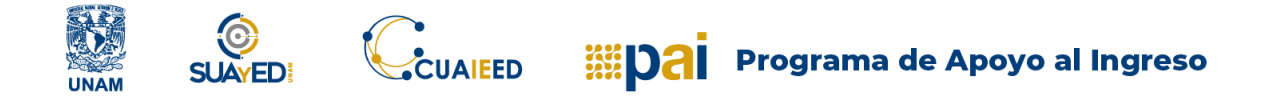

Una vez que hayas dado clic, te aparecerá un cuadro de texto en el que podrás escribir tu aportación, una vez que hayas realizado tu comentario sólo debes dar clic en enviar al foro.

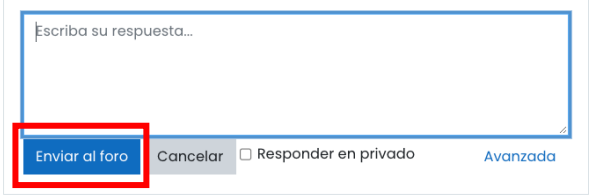

También te será posible agregar imágenes, videos e incluso adjuntar archivos al seleccionar la opción Avanzada.

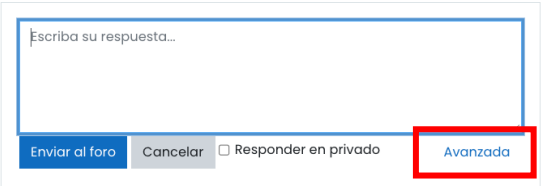

Una vez que hayas dado clic, te aparecerá un cuadro de texto en el que podrás escribir tu aportación y agregar imágenes, videos e incluso adjuntar archivos. Una vez que hayas realizado tu comentario sólo debes dar clic en enviar al foro.

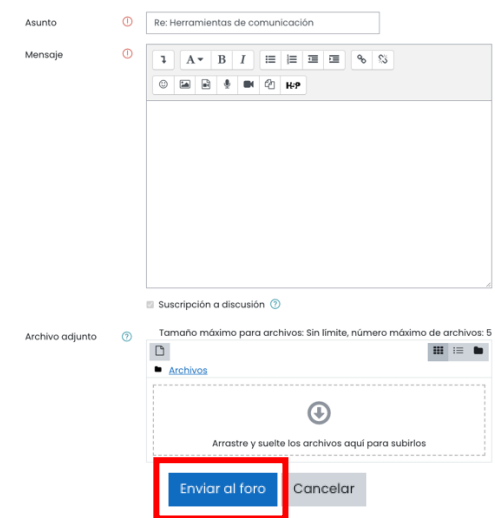

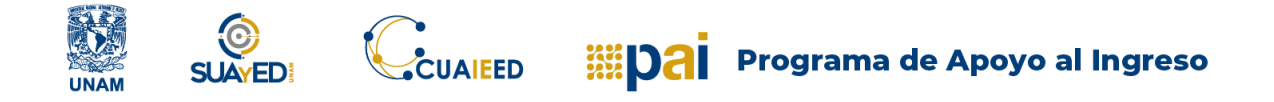

Para *adjuntar* algún archivo a tu aportación, sólo debes arrastrar el recurso sobre el recuadro punteado para subirlo.

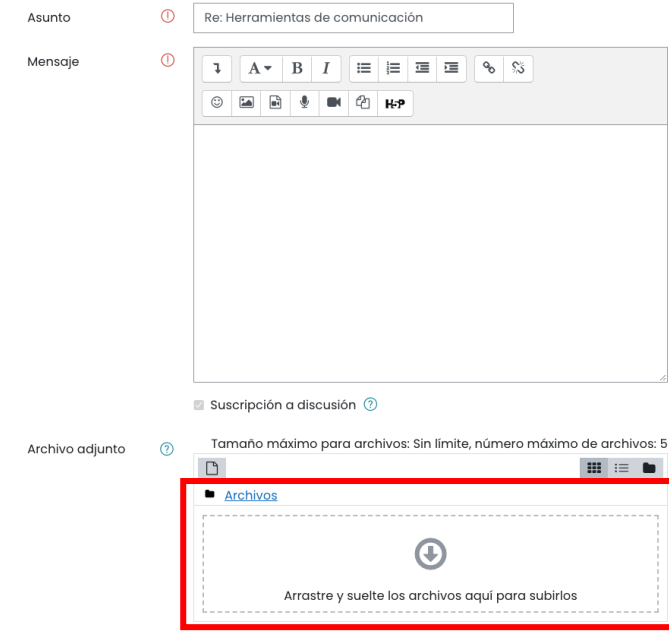

También puedes añadir dichos recursos al dar clic en el icono de Agregar.

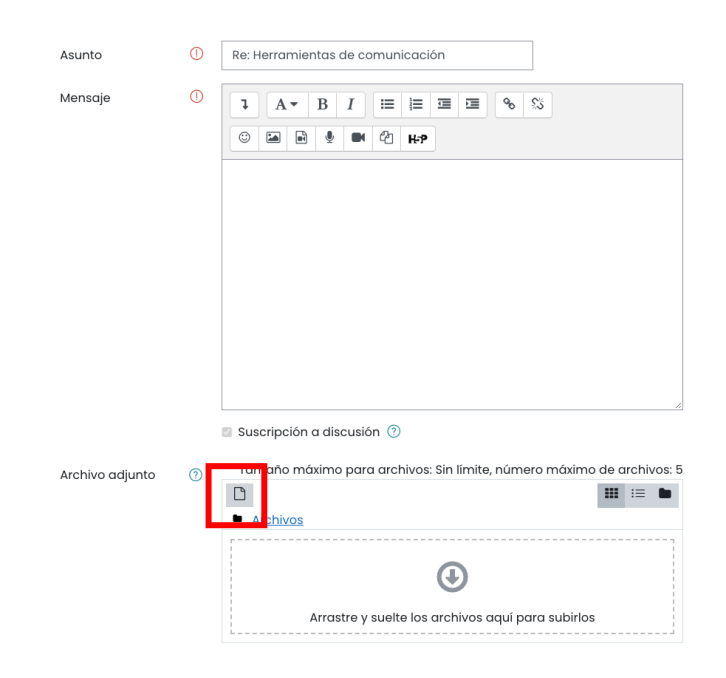

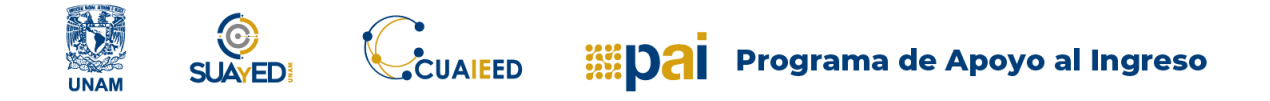

Posteriormente seleccionas del menú la opción Subir un archivo, eligiendo su ubicación desde tu computadora al dar clic en Seleccionar archivo y concluyendo su carga en Subir este archivo.

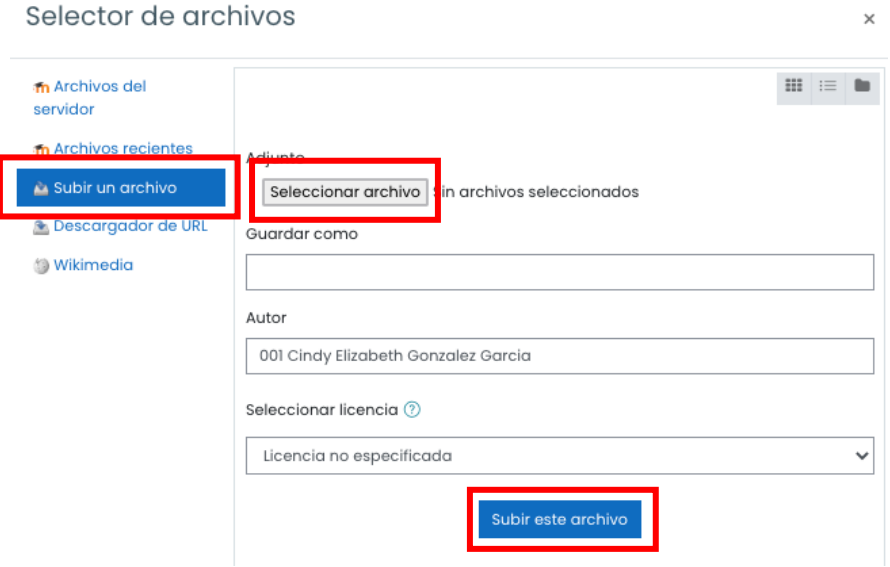